Ce tutoriel est réalisé au format pdf, par rapport à 2 vidéos. Merci a leur créateur https://www.youtube.com/watch?v=-6GqEHRKFXQ

et

https://www.youtube.com/watch?v=f2bzjdo0wxg

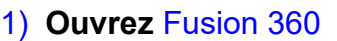

- **Orientez** le plan de travail sur le plan DROITE
- 2) **Créez** un Nouveau Composant ==> Vis
- 3) **Créez** une Nouvelle Esquisse ==> Vis
	- **Tracez** un Cercle par le centre sur le centre des axes ◦ Diamètre = 16 mm
	- **Terminer l'esquisse**
- 4) **Faites** une Extrusion
	- Contours = **Sélectionnez** la surface de l'esquisse
	- Direction = Symétrique
	- Mesure = Toute la longueur
	- Distance = 14 mm
	- Opération = Nouveau corps (Vis)
	- **OK**
	- **Orientez** le plan de travail en face AVANT
- 5) **Sélectionnez** la fonction Créer / Filetage
	- Face = **Sélectionnez** le cylindre
	- Modéliser = Activé
	- Type de filetage = Filetage trapézoïdaux métrique ISO
	- $\circ$  Taille = 16 mm
	- Conception = TR 16x2
	- $\circ$  Classe =  $7^e$
	- Direction = Côté droit
	- **OK**
- 6) **Créez** une Nouvelle esquisse sur la plan de travail ==> Profil denture
	- **Sélectionnez** la fonction Créer / Projeter/Inclure / Intersection
		- Filtre de sélection = Corps
	- Géométrie = **Sélectionnez** le corps Vis
	- **OK**
	- **Désactivez** l'affichage du Corps Vis

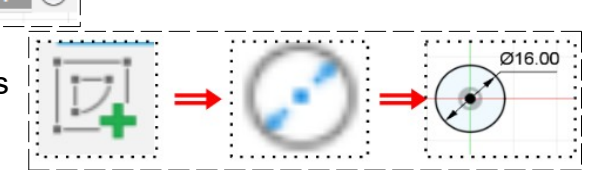

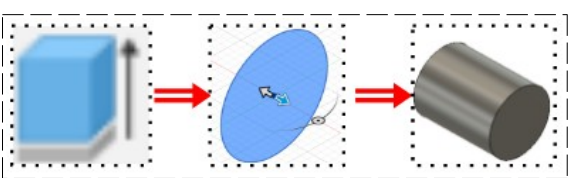

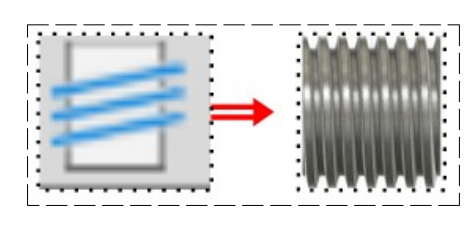

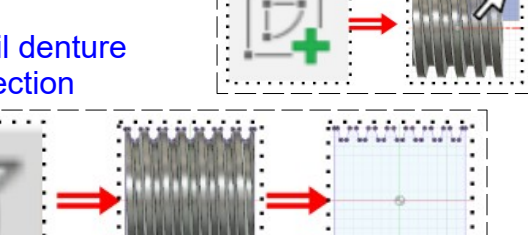

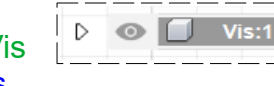

- **Tracez** une Ligne de construction au centre des dents du bas (Ø primitif) <del>. . . . . . . .</del>
- **Tracez deux autres** Lignes de construction en dessous du fond de dent et en dessous de tête de dent
- **Positionnez** les lignes
	- Distance de la ligne du dessus au fond de dent =  $0.20$  mm ( $\varnothing$ de pied)
	- Distance de la ligne du dessous au sommet de dent =  $0.20$  mm (Ø extérieur)
- **Créez** une Nouvelle Esquisse sur le plan ==> Roue
- **Tracez** une Ligne de construction verticale vers le bas a partir du centre des axes
	- Longueur =  $environ 50$  mm (ne pas afficher la cote)
- **Tracez** un Cercle par le centre de construction sur la ligne de construction basse et tangent à la ligne du Ø primitif
	- (Pas \* Nb de dents / π soit 3\*60/3,1416)
	- Diamètre =  $(2 * 60 / 3,1416) = 38,20$  mm
- **Tracez** un Cercle par le centre, concentrique au premier Diamètre = Jusqu'à la ligne du  $\emptyset$  de pied
- **Relevez** la distance entre les axes (ne pas l'afficher) (26,412 mm)
- **Terminer l'esquisse**
- 7) **Faites** une Extrusion
	- Contours = **Sélectionnez** la surface de l'esquisse avec le profil des dents (8)
	- Direction = Symétrique
	- Mesure = Toute la longueur
	- Distance =  $8 \text{ mm}$ 
		- Opération = Nouveau corps (Roue dentée)
	- **Activez** l'affichage du corps Vis
	- **OK**
- 8) **Créez** un Nouveau Composant à partir du corps Roue dentée ==> Roue dentée
	- Clic droit sur corps roue dentée / Créer des Composant à partir de ce corps
	- **Activez** ce nouveau composant
	- **Activez** l'affichage du corps Vis
- 9) **Sélectionnez** la fonction Modifier / Combiner
	- Corps cible = **Sélectionnez** le Corps roue dentée
	- Opération = Couper
	- Armature = **Sélectionnez** le Corps Vis
	- Conserver les outils = Activé
	- Désactivez l'affichage du corps Vis
	- **Orientez** le plan de travail en face AVANT inclinée
	- **OK**

10) **Supprimez** le creux des deux empreintes des dents extrêmes

- **Sélectionnez** toutes les faces de ces empreintes (6)
	- **Appuyez** sur la touche Suppr du clavier

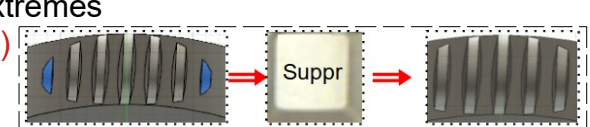

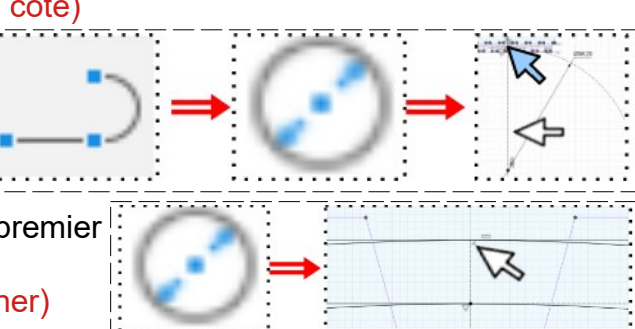

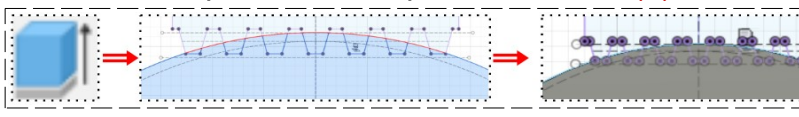

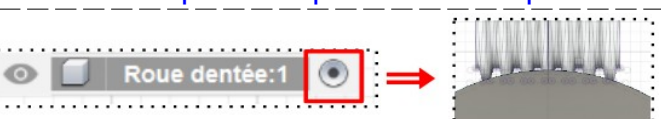

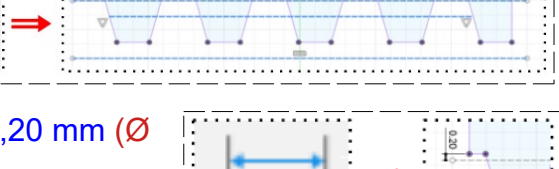

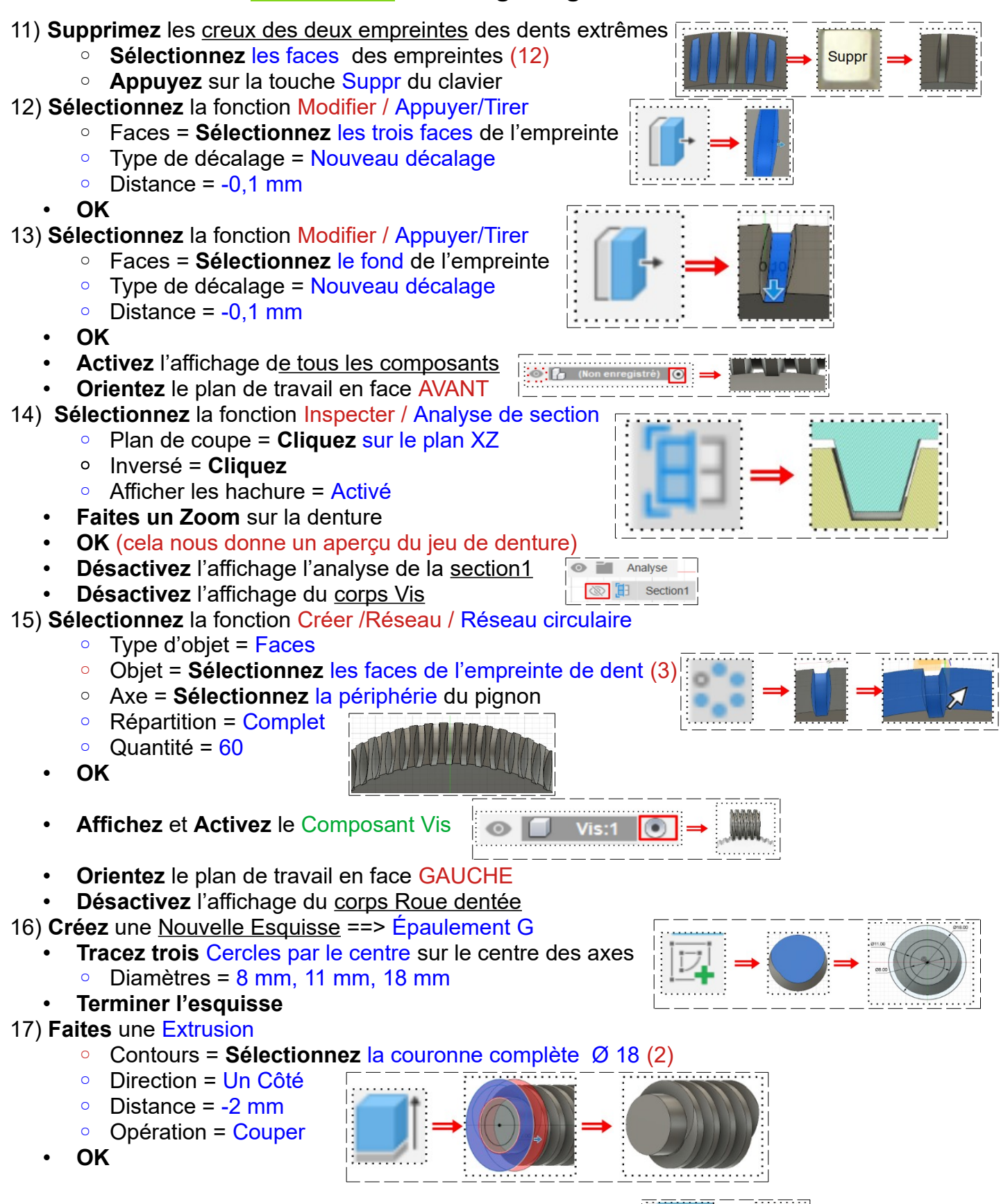

18) **Créez** une Nouvelle Esquisse sur la face Ø 8 ==> Axe G

#### 19) **Faites** une Extrusion

- Contours = **Sélectionnez** la surface Ø 8
- Direction = Un Côté
- Distance = 28 mm
- Opération = Joindre

#### • **OK**

- 20) **Faites** un Taraudage en bout
	- **Sélectionnez** l'outil Créer / Perçage
		- Placement = Au milieu du point
		- Face = **Cliquez** sur le centre
		- Type de perçage = Fraisure
		- Type de taraudage = Taraudé
		- Décalage du filetage = Complet
		- Type de filetage = Contour métrique ISO
		- $\circ$  Taille = 6 mm
		- Conception = M6x1
		- Direction = Coté droit
		- Modélisé = Activé
		- $\circ$  Diamètre fraisure = 6,5 mm
		- Profondeur filetage = 15 mm
	- **Entrée**
	- **Orientez** le plan de travail en face DROITE
- 21) **Créez** une Nouvelle esquisse ==> Axe D
- 22) **Faites les mêmes opérations,** sur l'autre extrémité de la vis, qu'aux paragraphes de 15 à 17

#### 23) **Faites** une Extrusion

- Contours = **Sélectionnez** la surface Ø 8
- Direction = Un Côté
- Distance = 33 mm
- Opération = Joindre
- **OK**

24) **Créez** une Nouvelle Esquisse sur le bout de l'axe ==> Entraînement manivelle

- **Tracez** un Rectangle deux points au dessus du Ø 8
- $\circ$  Longueur = 12 mm
- $\circ$  Hauteur = 4 mm
- Distance du segment bas a l'axe =  $3 \text{ mm}$
- **Terminer l'esquisse**
- 25) **Faites** une Extrusion de l'esquisse
	- Contours = Sélectionnez l'esquisse (2)
		- Direction = Un côté
		- Distance = -5 mm
		- Opération = Couper
	- **OK**
	- **Orientez** le plan de travail en face ARRIÈRE
	- **Affichez** et **Activez** le Composant Roue dentée
	- **Désactivez** l'affichage du corps Vis

26) **Créez** une Nouvelle Esquisse sur la face de la roue ==> Axe rotation roue

**Tracez** une Ligne de construction verticale vers le bas depuis le centre des axes

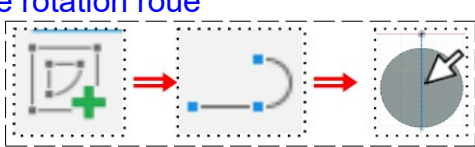

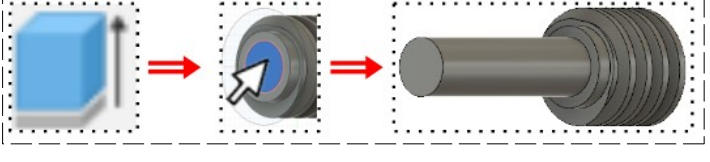

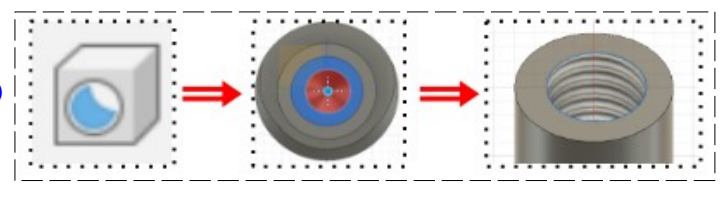

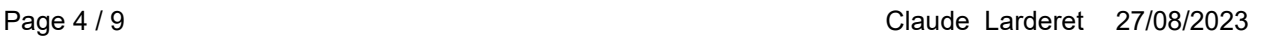

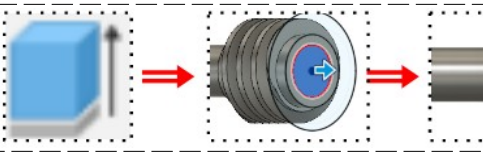

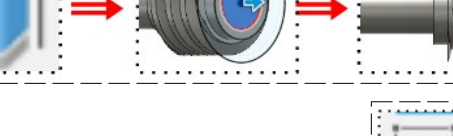

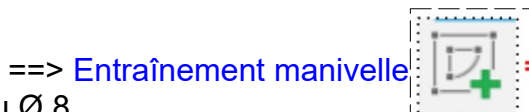

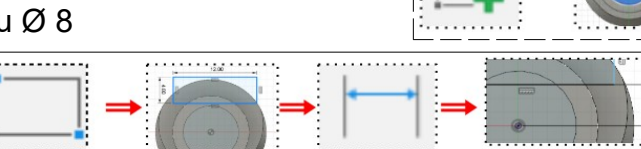

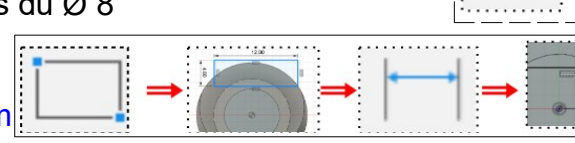

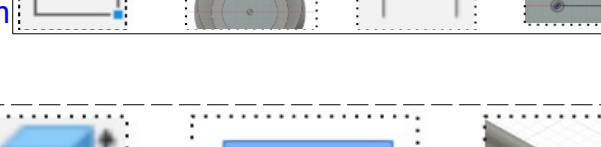

- **Créez** un Point sur la ligne
	- $\circ$  Distance du centre des axes = 26.412 mm (distance relevée au paragraphe 6)
- **Tracez** deux Cercles par le centre a partir du point
	- $\circ$  Diamètre = 8 mm
	- Diamètre = 15 mm
- **Terminer l'esquisse**
- 27) **Faites** une Extrusion du cercle Ø 8
	- Contours = **Sélectionnez** la surface du cercle Ø 8 (1)
		- Direction = Un côté
		- $\circ$  Distance = 10 mm
		- Opération = Joindre
- **OK**
- 28) **Faites** une Extrusion du cercle Ø 15 (couronne)
	- Contours = **Sélectionnez** la surface de la couronne Ø 15
	- Direction = Un côté
	- $\circ$  Distance =  $5 \text{ mm}$
	- Opération = Joindre
	- **OK**

### 29) **Faites** un Taraudage en bout

- **Sélectionnez l'outil Créer / Percage** 
	- Placement = Au milieu du point
	- Face = **Cliquez** sur le centre
	- Type de perçage = Fraisure
	- $\degree$  Diamètre de la fraisure = 6,5 mm
	- Type de taraudage = Taraudé
	- Décalage du filetage = Complet
	- Type de filetage = Contour métrique ISO
	- $\circ$  Taille = 6 mm
	- Conception = M6x1
	- Direction = Coté droit
	- Modélisé = Activé
	- Profondeur filetage = 15 mm
- **Entrée**
- **Orientez** le plan de travail en face AVANT

30) **Créez** une Nouvelle Esquisse sur la face ==> Évidements

- **Tracez** deux Cercles par le centre
	- Diamètre = 15 mm
	- Diamètre = 33 mm
- **Tracez** des Lignes de construction du centre des cercles jusqu'au Ø 33 horizontalement et verticalement
- **Tracez** des Lignes du Ø 15 au Ø 33 horizontalement et verticalement
- **Appliquez** aux lignes la contraints de Parallélisme avec les lignes de construction
	- Distance entre les lignes = 2 mm

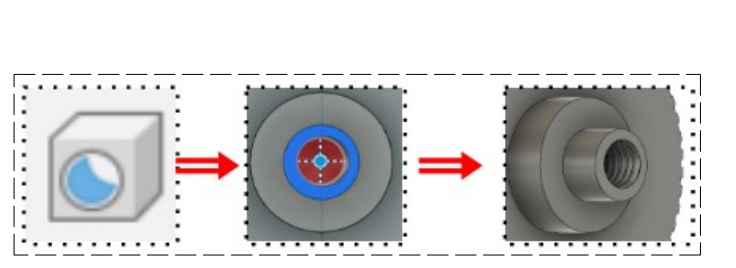

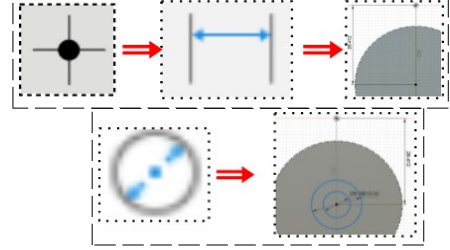

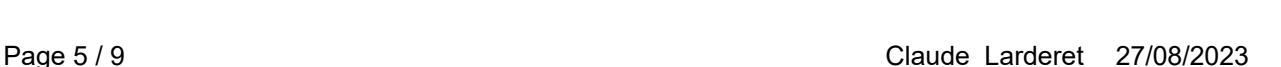

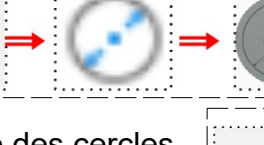

- **Supprimez** les portions des cercles extérieures aux lignes
- **Faites** des congés internes  $\degree$  Ravon = 1.5 mm

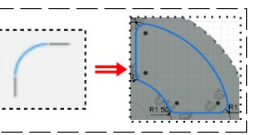

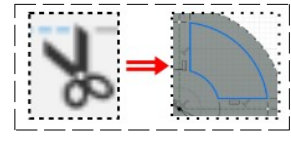

- **Sélectionnez** la fonction Créer / Révolution circulaire
	- Objets = **Sélectionnez** le profil (double clic sur un segment) (8)
	- Point de centre = **Sélectionnez** le centre des axes
	- Quantité = 4
- **OK**
- **Terminer l'esquisse**

### 31) **Faites** une Extrusion

- Contours = **Sélectionnez** les 4 évidements
- Direction = Un côté
- $\circ$  Distance = -8 mm
- Opération = Couper
- **OK**
- 32) **Créez** un Nouveau Composant ==> Support
	- **Orientez** le plan de travail en face HAUT

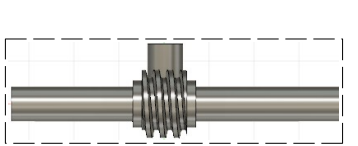

33) **Créez** une Nouvelle Esquisse sur le plan ==> Profil support

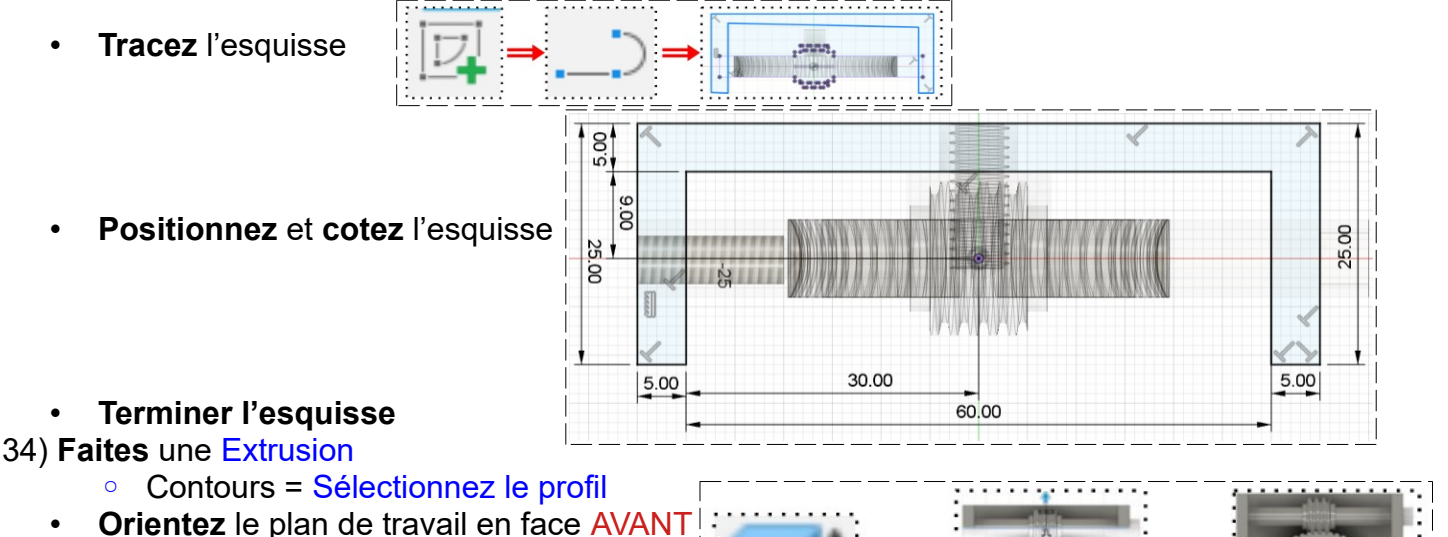

- Direction = Deux cotés
	- Distance vers le haut = 10 mm
	- Distance vers le bas =  $50 \text{ mm}$
	- Opération = Nouveau corps (support)
- **OK**
- **Orientez** le plan de travail en face DROITE
- **Activez** l'affichage de l'esquisse Épaulement D de la vis
- 35) **Créez** une Nouvelle Esquisse ==> Perçage axe de vis
	- **Tracez** un Cercle par le centre sur l'axe de la vis  $\circ$  Diamètre = 8.20 mm
	- **Désactivez** l'affichage du Composant vis
	- **Terminer l'esquisse**

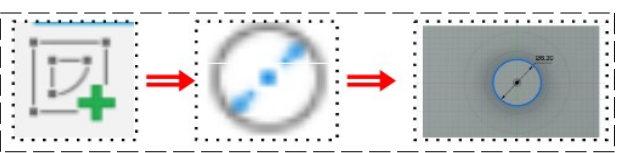

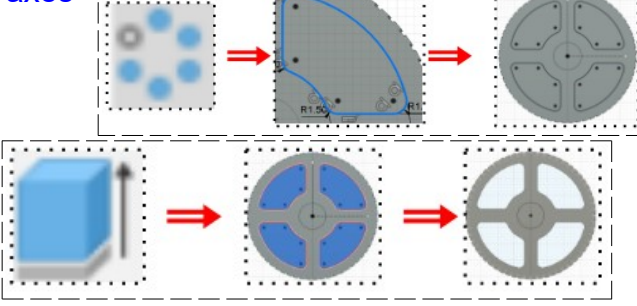

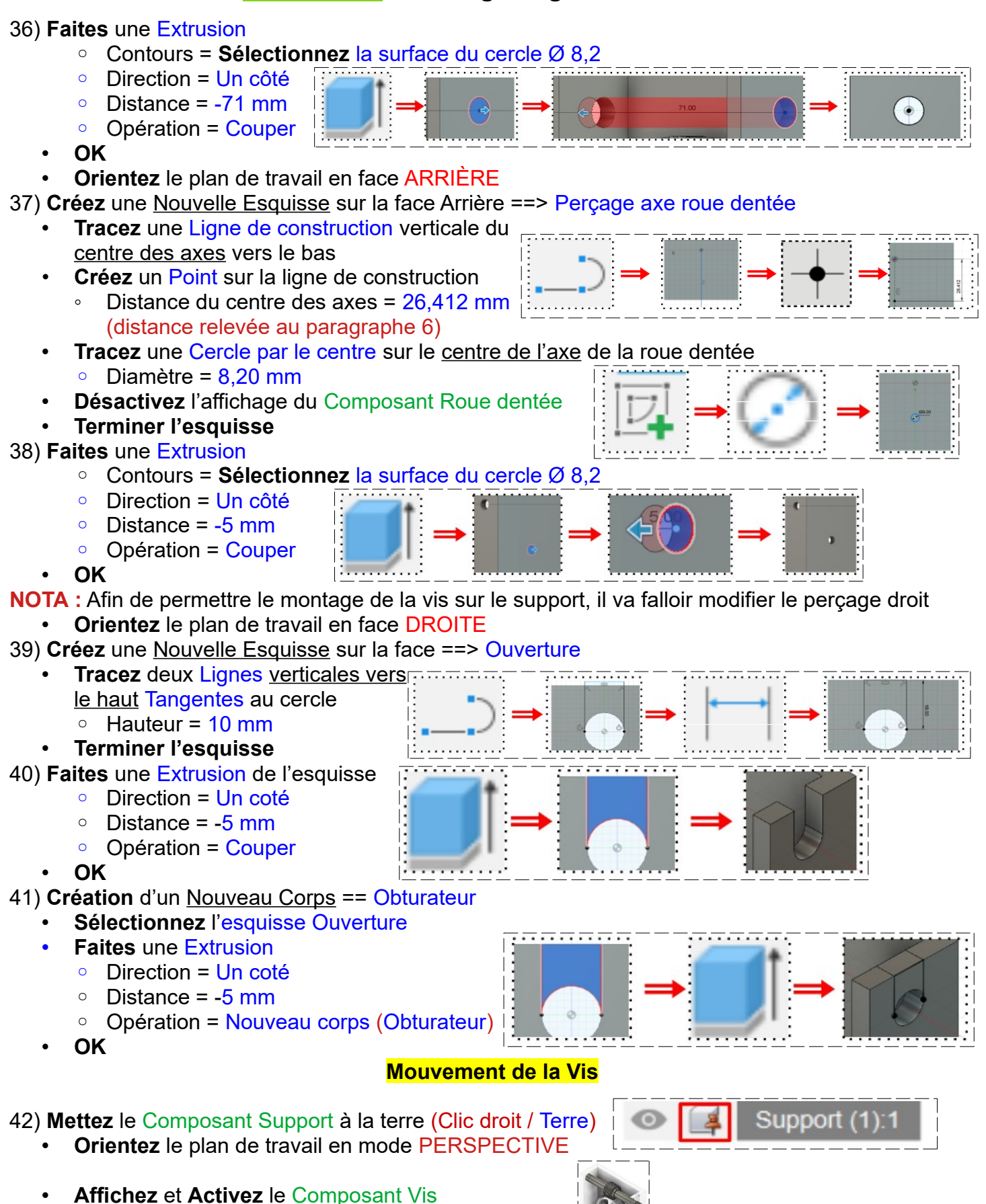

• **Affichez** les Composants Support et Roue dentée

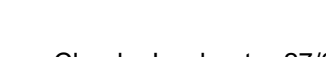

### 43) **Sélectionnez** la fonction Construire / Axe passant par le cylindre

- Face = **Sélectionnez** l'axe Droit
- **OK**

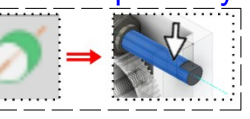

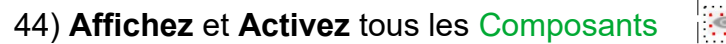

45)**Sélectionnez** la fonction Assembler / Liaison réelle

- Composants = **Sélectionnez** le Composant Vis et le Composant Support (2)
- **Mouvement**
- Type = Révolution
- Accrochage = **Cliquez** sur le point du centre de l'axe de la vis

**NOTA:** Pour visualiser l'animation ==> **Cliquez** sur Aperçu du mouvement

- Pour arrêter l'animation ==> **Cliquez** sur Aperçu du mouvement
- **OK**
- **Renommez la Révolution1 en Révolution Vis**

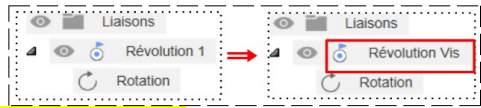

#### **Mouvement de la Roue dentée**

- 46) **Activez** le Composant Roue dentée
- 47) **Sélectionnez** la fonction Construire / Axe passant par le cylindre
	- Face = **Sélectionnez** le centre de la roue dentée
	- **OK**
- 48) **Affichez** et **Activez** tous les Composants

49)**Sélectionnez** la fonction Assembler / Liaison réelle

- Composants = **Sélectionnez** le Composant Roue dentée et le Composant Support (2)
- **Mouvement** 
	- Type = Révolution
	- Accrochage = **Cliquez** sur le point du centre de l'axe de la roue dentée

# **NOTA:** Pour visualiser l'animation

- **Cliquez** sur Aperçu du mouvement
- Pour arrêter l'animation
	- **Cliquez** sur Aperçu du mouvement
- **OK**
- **Renommez** la Révolution 2 en Révolution Roue

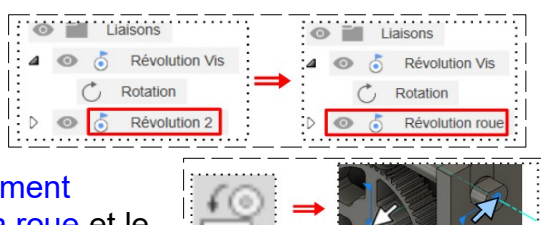

50) **Sélectionnez** la fonction Assembler / Lien de mouvement

◦ Liaison = **Sélectionnez** le point du centre de la roue et le point du centre de l'axe de la vis

- **NOTA:** Pour visualiser l'animation ==> **Cliquez** sur Animer
	- Pour arrêter l'animation ==> **Cliquez** sur Animer
	- **OK**

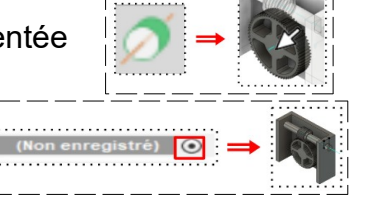

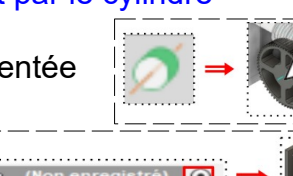

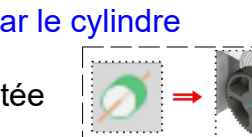

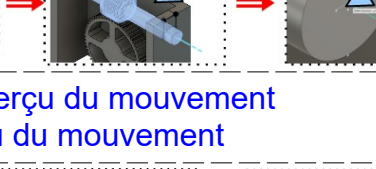

### **Création de la manivelle**

51) **Créez** un Nouveau Composant ==> Manivelle

- **Orientez** le plan de travail en face DROITE
- **Activez** l'affichage du Corps Vis
- **Affichez** l'esquisse Axe D
- **Créez** un Plan de décalage sur la face Ø 8 (Construire / Plan de décalage)
	- $\circ$  Distance = 0 mm
- **OK**

#### • **Créez** une Nouvelle Esquisse sur le plan ==> Manivelle

- **Désactivez** l'affichage du Composant Vis
- **Tracez** une Rainure par centre à centre
	- Longueur =  $30 \text{ mm}$ 
		- Largeur =  $15 \text{ mm}$
- **Tracez** un Cercle centré sur l'axe bas de la rainure ◦ Diamètre = 10 mm
- **Tracez** un Cercle centré sur l'axe supérieur Diamètre =  $8,20$  mm
- **Tracez** une Ligne horizontale au dessus de l'axe supérieur, coïncidente avec le cercle
	- Distance de l'axe =  $3.1 \text{ mm}$

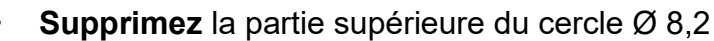

# • **Terminer l'esquisse**

#### 52) **Faites** une Extrusion

- Contours = **Sélectionnez** la rainure sans le cercle haut (2)
- Direction = Un côté
- $\circ$  Distance = -4.5 mm
- Opération = Nouveau Corps (Manivelle)
- **OK**
- **Faites** une Extrusion pour la poignée
	- Contours = **Sélectionnez** la surface du cercle bas
	- Direction = Un côté
	- Distance = 20 mm
	- Opération = Joindre
- **OK**
- **Faites** un Congé en bout  $\circ$  Rayon = 5 mm
- **OK**
- •

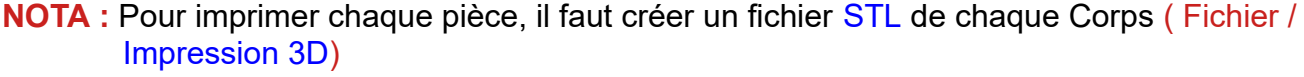

- 53) **Exportez** le fichier 76-Engrenage à vis sans fin.f3d dans votre dossier Essais
- 54) **Fermez** Fusion 360 sans l'enregistrer

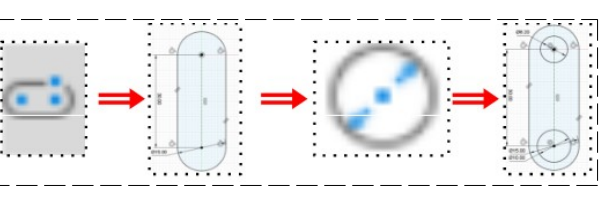

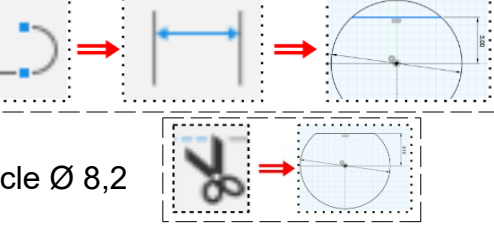

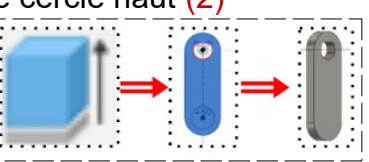

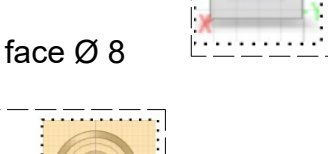